inclusiv Virtual Conference

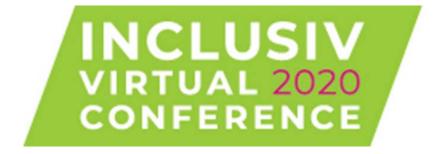

# Attendee User Guide

|             | Table of Contents                      |
|-------------|----------------------------------------|
| Page 3      | Registration                           |
| Page 4      | Conference Home Page                   |
| Page 5      | Quick Access Toolbar                   |
| Page 6      | Accessing Lessons through the Homepage |
| Page 7      | Accessing Sponsor and Exhibitor Booths |
| Page 8      | Utilizing the Conference Schedule      |
| Page 9      | Withdrawing from a Session             |
| Pages 10-11 | Using Zoom                             |
| Page 12     | Updating your Information              |
| Page 13     | Searching for Attendees                |

# inclusiv Virtual Conference Registration

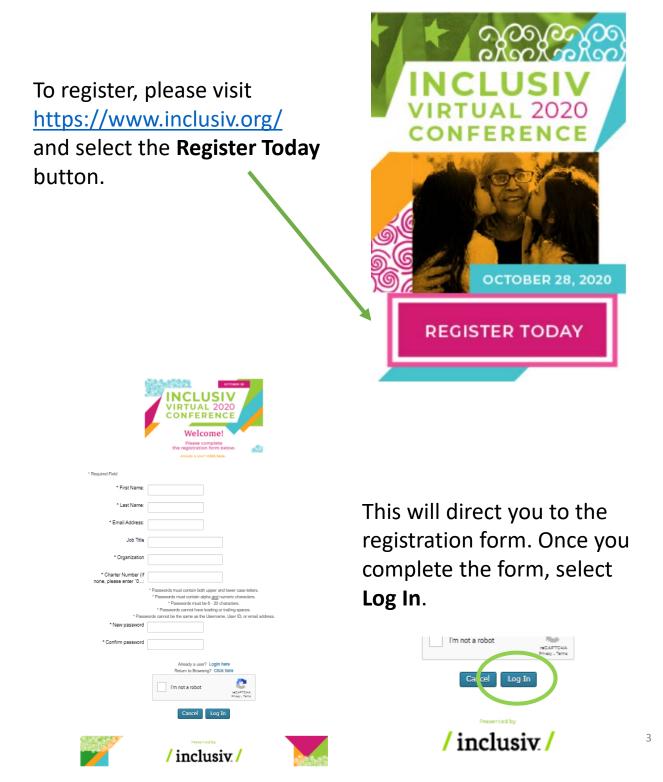

inclusiv Virtual Conference **Conference Home Page** 

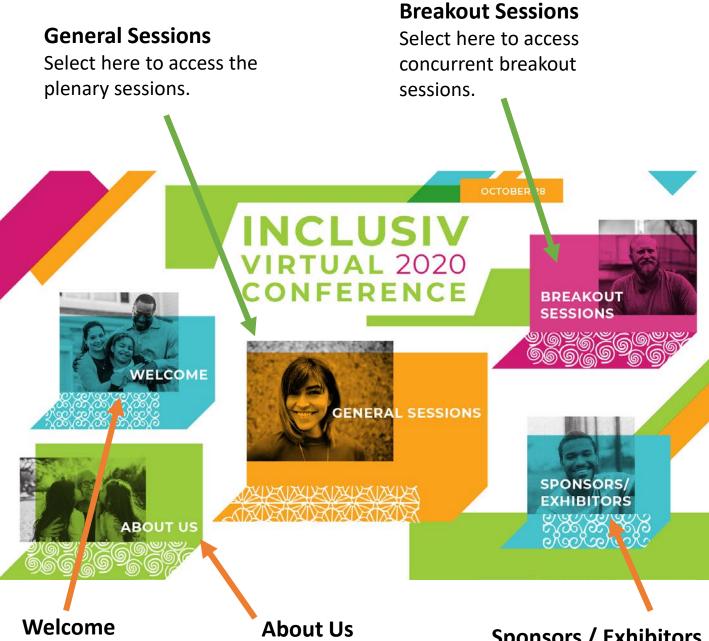

Select here to get more information about accessing the conference.

Select here to get more information about who Inclusiv is and what we do.

#### **Sponsors / Exhibitors**

Select here to explore exhibitor booths and connect.

#### inclusiv Virtual Conference Quick Access Toolbar

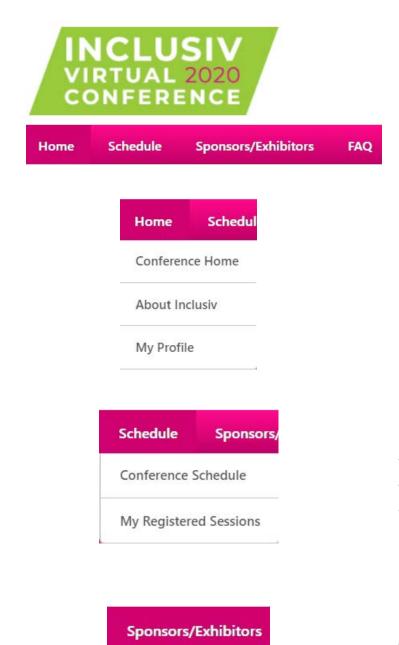

Sponsors/Exhibitors

When you are in the conference center, in the top left-hand corner of the page you will find a quickaccess menu.

Hover over **Home** and select **Conference Home** to access the homepage

Hover over **Schedule** and select the options to view the sessions that you have registered for or a full schedule for the event.

Hover over **Sponsors/Exhibitors** to access the exhibitor hall where you can explore exhibitor booths and connect.

# inclusiv Virtual Conference Accessing General Sessions through the Homepage

Please register for all plenary sessions that you want to attend. This will allow you to launch directly into the session on October 28<sup>th</sup>.

Select the **General Sessions** on the conference center.

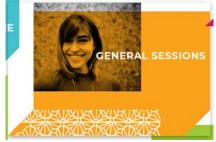

Please find the agenda below. You can launch a web meeting by selecting the title.

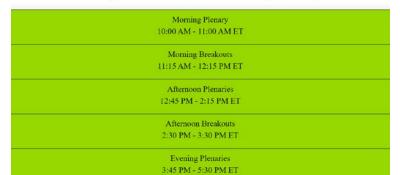

Here you can see a list of the **Session Timeframes**. To learn more about a session, click on any of the timeframes listed.

You will be able to review session details including a description of the session and speaker information. **To reserve** your spot, select Request.

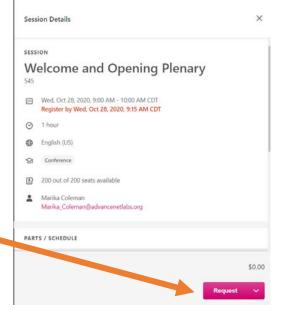

# inclusiv Virtual Conference Accessing Sponsor/Exhibitor Booths

There are two ways to access Sponsor/Exhibitor booths:

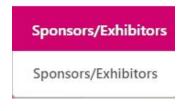

Hover over the **Sponsors/Exhibitors** link at the top of the page and then select **Sponsors/Exhibitors.** 

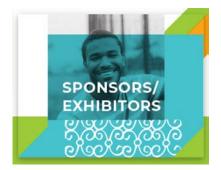

Select the **Sponsors/Exhibitors** icon on the Welcome Page.

Once you access the Sponsor/Exhibitor hall, you can explore the booths, click to connect with content posted by the Sponsor/Exhibitor, and find more information.

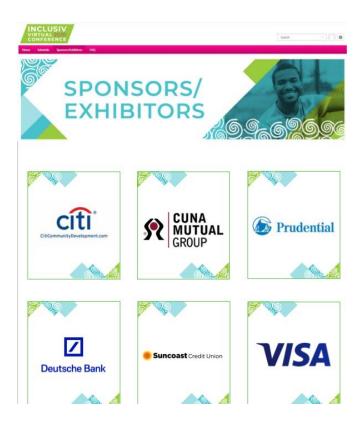

# inclusiv Virtual Conference Utilizing the Conference Schedule

When you hover over **Schedule** in the toolbar, you can select **My Registered Sessions** to view and launch sessions that you have already

requested.

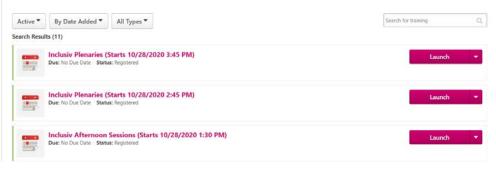

You can also select **Schedule** to view the entire conference schedule. Select a timeframe to see all events happening with the conference at that time.

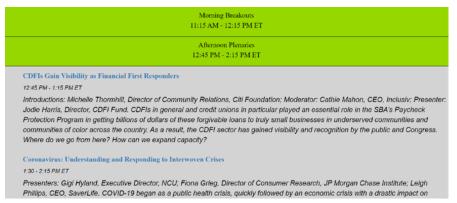

For plenary sessions and breakouts, select the title of the event. Select **Request** to secure your spot. Once you request the event, the button will change to **Launch**. You will not be able to launch the webinar or until it is started by the host/moderator.

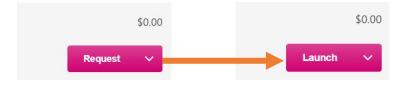

# inclusiv Virtual Conference Withdrawing from a Session

Each session has limited seating, so if you determine that you are unable to attend a session, please withdraw from the session to open your seat.

To withdraw, select the arrow next to the **Launch** button and select **Withdraw**. You will be asked to provide a reason for withdrawal from the dropdown. You are welcome to leave a comment, however this is not necessary. Then, select **Submit**.

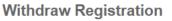

| Event Name: Inclusiv Plenaries<br>Date / Time: (1) 10/28/2020 12:45 PM - 10/28/2020 1<br>Location: | :15 PM |
|----------------------------------------------------------------------------------------------------|--------|
| SESSION WITHDRAWAL OPTIONS                                                                         |        |
| Please select a reason                                                                             |        |
| Comments                                                                                           |        |

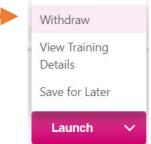

When you launch a session from the conference center, Zoom will launch.

You will want to launch the webinar from the **Zoom Desktop Application** so that you can have full functionality. (You will need to disable your pop-up blocker for this to work properly.)

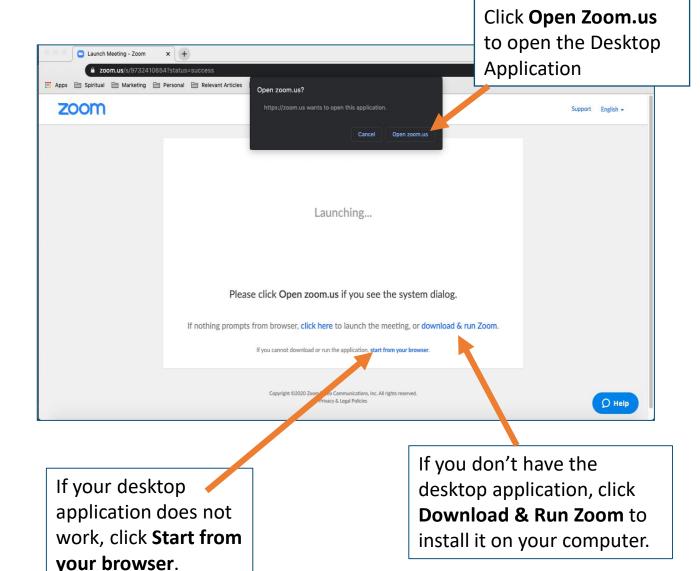

### inclusiv Virtual Conference Using Zoom (continued)

| Choose ONE of the audio conference options |                |  |
|--------------------------------------------|----------------|--|
| Phone Call                                 | Computer Audio |  |
|                                            |                |  |
|                                            |                |  |
|                                            |                |  |
|                                            | omputer Audio  |  |
| Test Speaker a                             | and Microphone |  |

You can join the audio through your computer or by phone call. If you select phone, you will be able to view the presentation on your computer and hear audio via the phone. A number will be provided by Zoom when you choose this option.

If you want to change your audio settings during the webinar, you can select the arrow next to the microphone/**Mute** icon.

|   | Same as System                                  |
|---|-------------------------------------------------|
|   |                                                 |
|   | MacBook Pro Microphone (MacBook Pro Microphone) |
| s | elect a Speaker                                 |
|   | Same as System                                  |
|   | MacBook Pro Speakers (MacBook Pro Speakers)     |
|   | Test Speaker & Microphone                       |
|   | Switch to Phone Audio                           |
|   | Leave Computer Audio                            |
|   | Audio Settings                                  |

At the bottom of the webinar screen, you will see options to submit questions for **Chat** and **Q&A** to interact with the speakers and other attendees throughout the Session.

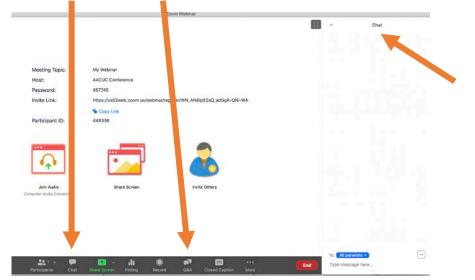

The **Chat** panel will appear on the rightside of the webinar screen.

# inclusiv Virtual Conference Updating Your Information

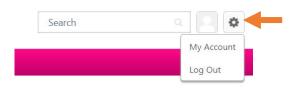

Select the **Gear** icon in the top righthand corner of the page and select **My Account**.

> To change your email address and password, select the arrow next to **Options**, then scroll down to the item you would like to change.

To update the image associated with your account, select the down button on the image icon and then select **Change**. You can then upload your image.

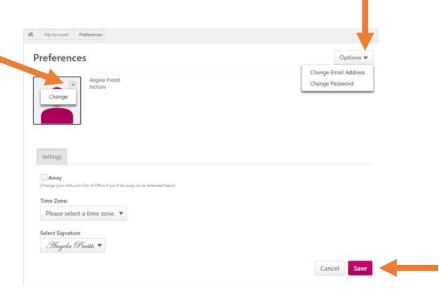

When you have completed your updates, select the **Save** button in the bottom right-hand corner to save your edits.

# inclusiv Virtual Conference Searching for Attendees

If you would like to search for another attendee in the system, you can type their name in the search bar on the top right-hand corner of your conference center.

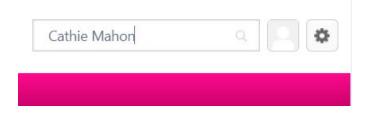

While you will not be able to touch base with the other attendee in the system, you will be able to access their phone number and email address to contact them outside of the system.

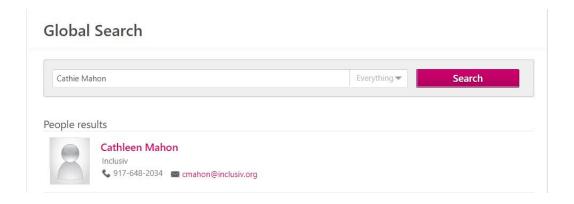